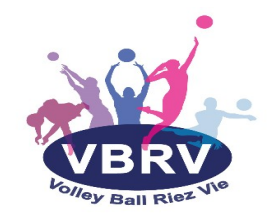

## Procédure pour la création d'une licence via My Ffvolley

## 1/ Créer un compte

Attention : pour créer un compte il faut être majeur. Si je joueur est mineur, un parent devra créer le compte à son nom puis y ajouter son enfant.

- Créer un compte sur my.ffvolley.org (Adresse mail et mot de passe sécurisé)
- Vous recevrez un mail "Ffvolley validation de votre compte" : cliquer sur confirmer mon email
- Vous serez redirigé vers la page d'identification : adresse mail + mot de passe
- Vous pourrez ensuite remplir les informations vous concernant (le joueur ou le parent si le joueur est mineur) : genre + nom + prénom + date de naissance

## 2/ L'espace personnel

L'écran d'accueil se présente sous forme de raccourcis d'application sur le même principe qu'un écran de téléphone portable.

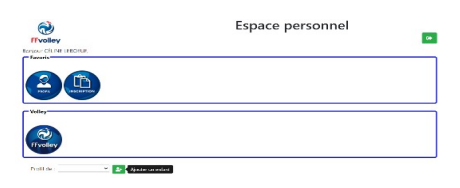

- "Favoris" :
	- "Profil" : informations personnelles, état du dossier d'inscription, licence, etc..
	- "Inscription" : qui permet l'inscription dans votre club
- "Volley" : raccourci vers le site Ffvolley
- Tout en bas vous trouverez un menu déroulant "Profil de" permettant de passer d'une personne à l'autre de votre famille. Le + à côté vous permet d'ajouter un enfant.
- En haut à droite un bouton pour se déconnecter

## 3/ L'inscription dans un club

Attention, le remplissage du formulaire du le site myFFvolley ne vous garantit aucunement l'inscription au club. Il permet juste de remplir les papiers administratifs obligatoires pour créer votre licences FFvolley. Le club peut réclamer des documents supplémentaires et avoir des règles bien précises. Merci donc de vous rapprocher du club avant de commencer l'inscription.

- Chaque personne souhaitant s'inscrire ou se réinscrire dans le club, remplira en ligne le formulaire. Il sera alors demandé de photographier l'ensemble des documents nécessaires (via un smartphone par exemple). De plus il vous faudra procéder à la signature en ligne sur l'écran d'un smartphone.
- Une fois que vous avez cliqué, vous arrivez sur un formulaire guidé, c'est-à-dire qu'il se

compose d'une série de pages successives vous guidant par des questions jusqu'à l'établissement d'un dossier d'inscription complet. Les écrans peuvent changer en fonction de l'âge de la possession d'une licence Ffvolley, etc...

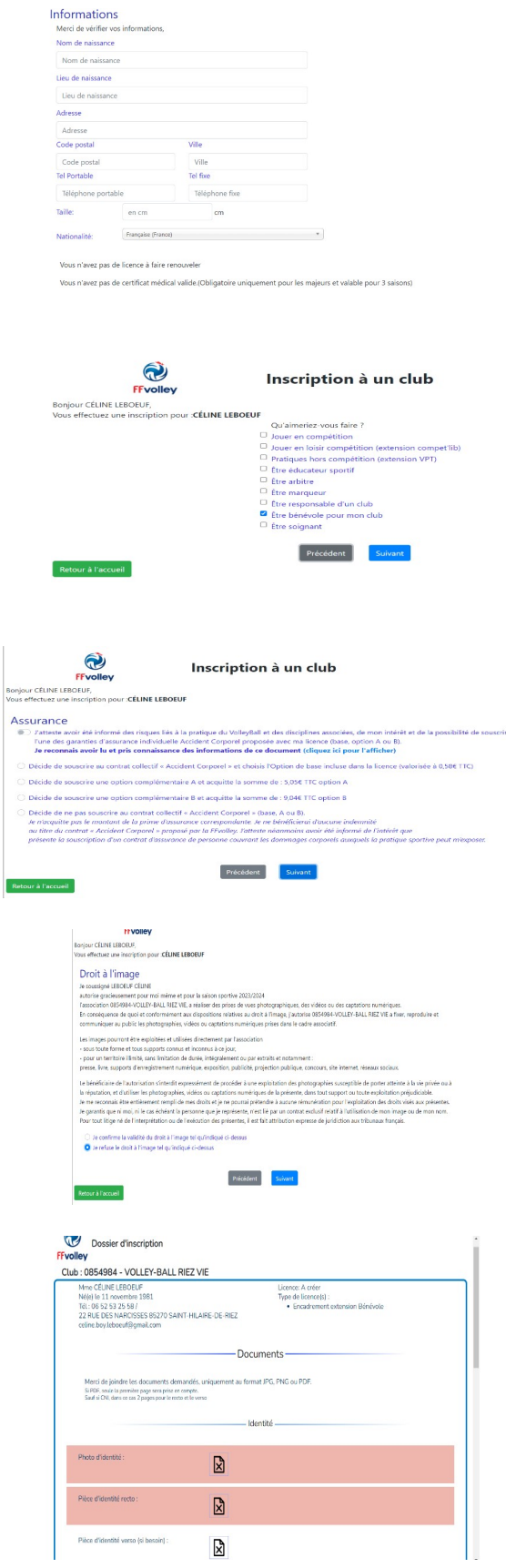

4/Le dossier d'inscription

- Une fois le formulaire terminé, le dossier d'inscription est généré.
- Vous pouvez alors ajouter les documents obligatoires (en rouge) et des documents facultatifs.
- Le bouton « Signer le dossier » devient actif et vous permet de signer sur l'écran avec votre doigt. (Il est préférable d'ouvrir le dossier sur smartphone arrivé à cette étape.)

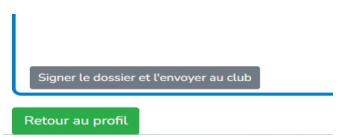

• Une fois le dossier signé et envoyé, vous pourrez suivre son état dans le profil, onglet inscription.